# 龙卡Apple Pay用户使用手册

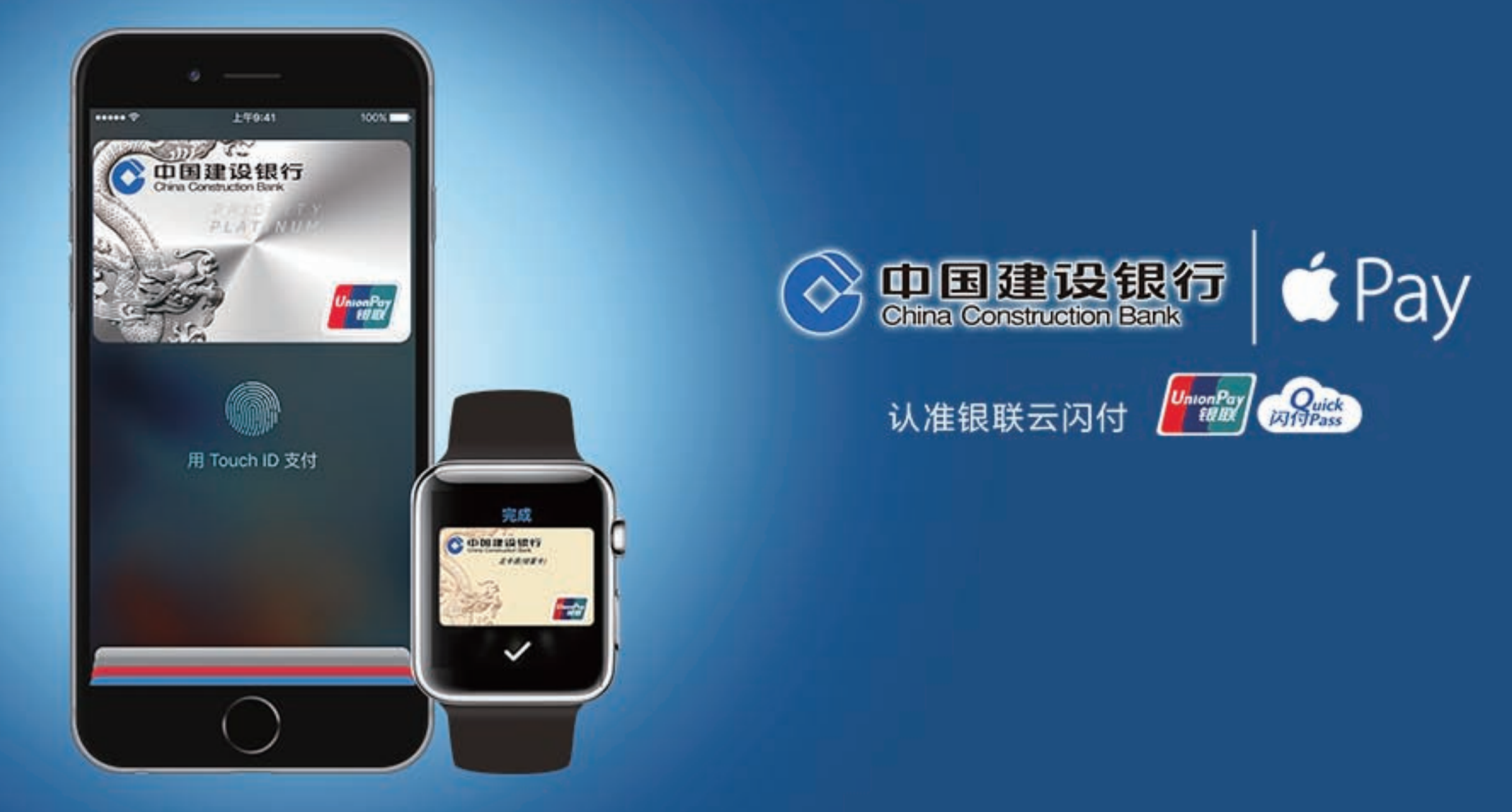

# 引 言

中国建设银行龙卡Apple Pay, 让您的支付焕然一新。借助突破性的非 接触式支付技术和独特的安全功能,使您享有简单、安全、便捷的支付体 验。

 简单,苹果设备自带Wallet客户端,客户在Wallet中即可申请办理龙卡 Apple Pay。

 安全,龙卡Apple Pay将银行账户映射写入手机安全芯片中,采用硬加 密的方式,确保账户安全。

 私密,在商户支付过程中,使用专属设备卡号代替实体卡,确保客户真 实卡片信息的私密性。

 随心,龙卡Apple Pay支持线上、线下全方位覆盖的金融支付,使客户 随心所想,随时随地享受移动支付带来的便利。

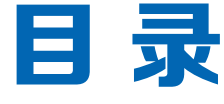

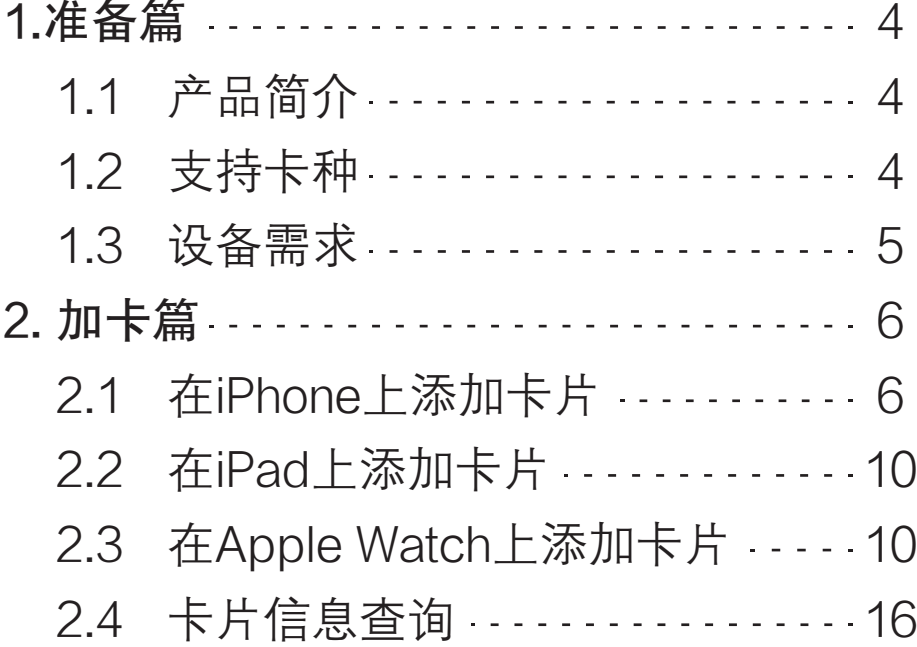

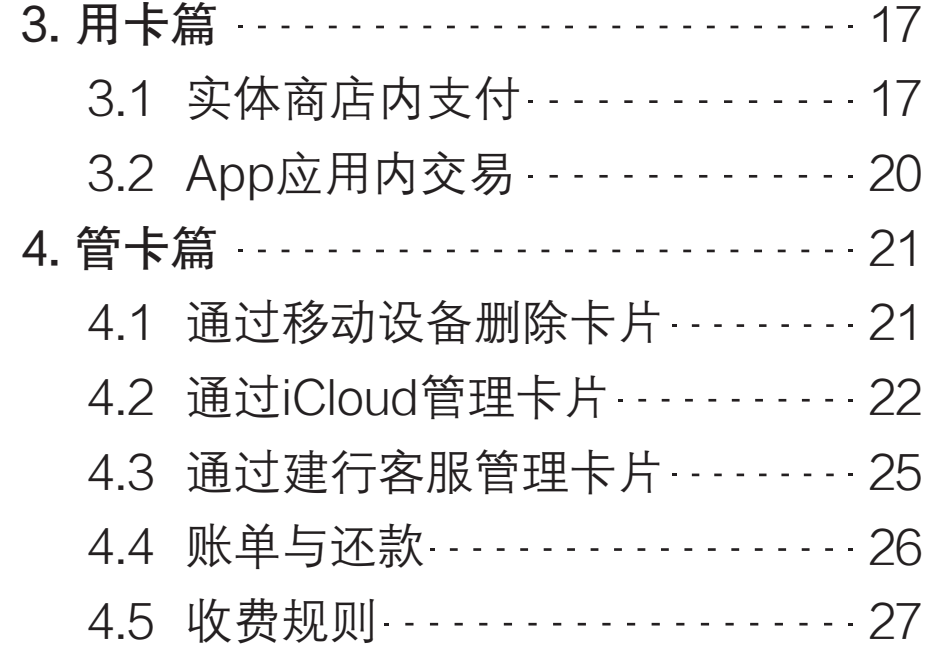

# 1. 准 备 篇

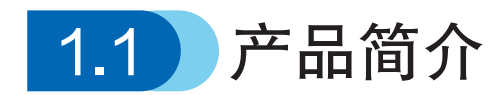

 龙卡Apple Pay是中国建设银行基于苹果iPhone 6、iPad mini 3、Apple Watch等电子设备(以下简称"移动设备")推出的移动支付产品。持卡人 通过苹果公司提供的Wallet客户端或系统设置功能,轻松几步即可将龙卡信 用卡添加至移动设备,享受龙卡Apple Pay带来的简单畅快的支付体验。

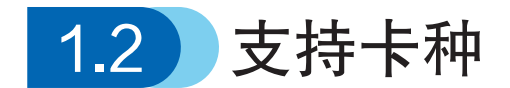

 中国建设银行带有银联标识的龙卡信用卡(变形金刚信用卡除外)和龙卡e 付卡均支持Apple Pay业务。

 如您尚未持有龙卡信用卡,即刻登录creditcard.ccb.com申请办理,开 启龙卡新生活。

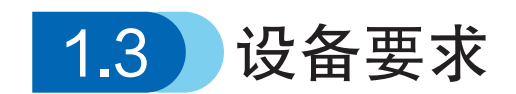

龙卡Apple Pay需在下表所示移动设备及系统环境下使用:

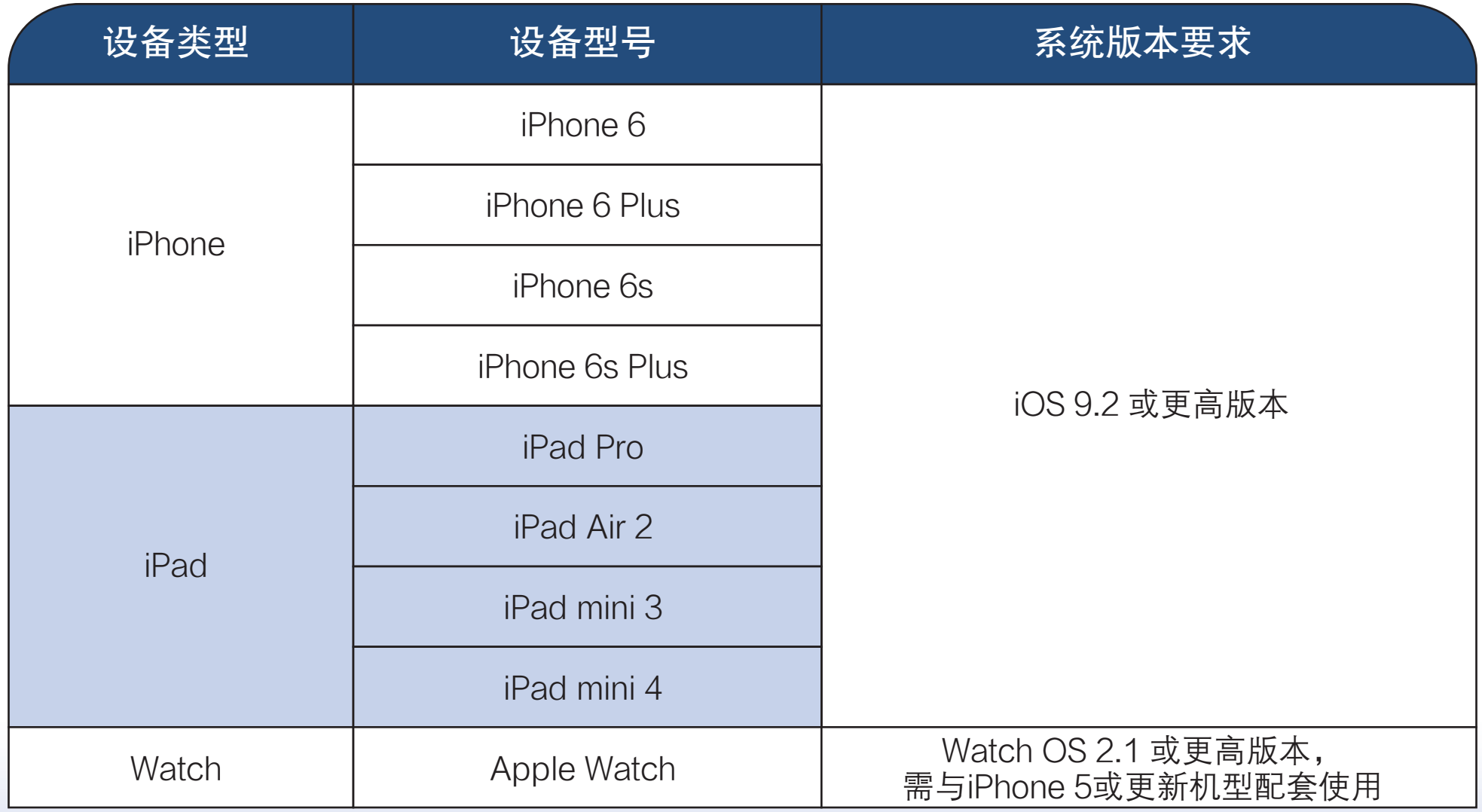

注:具体以苹果公司对外公布为准,详情可咨询苹果公司客服热线400-666-8800

# 2. 加 卡 篇

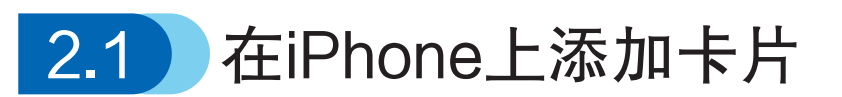

2.1.1 通过Wallet客户端添加

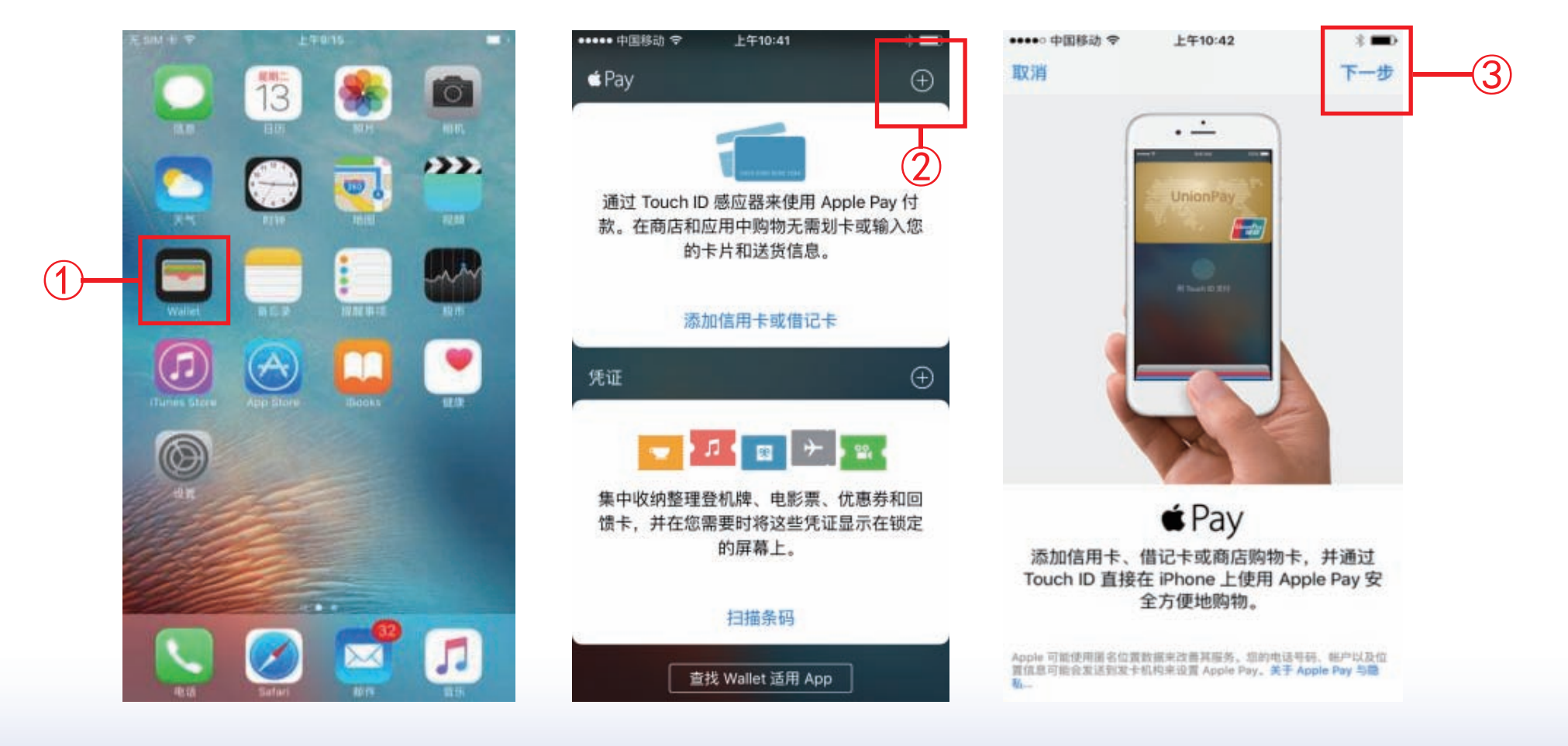

界面说明:

①打开Wallet应用 ②点击界面右上角"+"号 ③根据界面提示,点击下一步

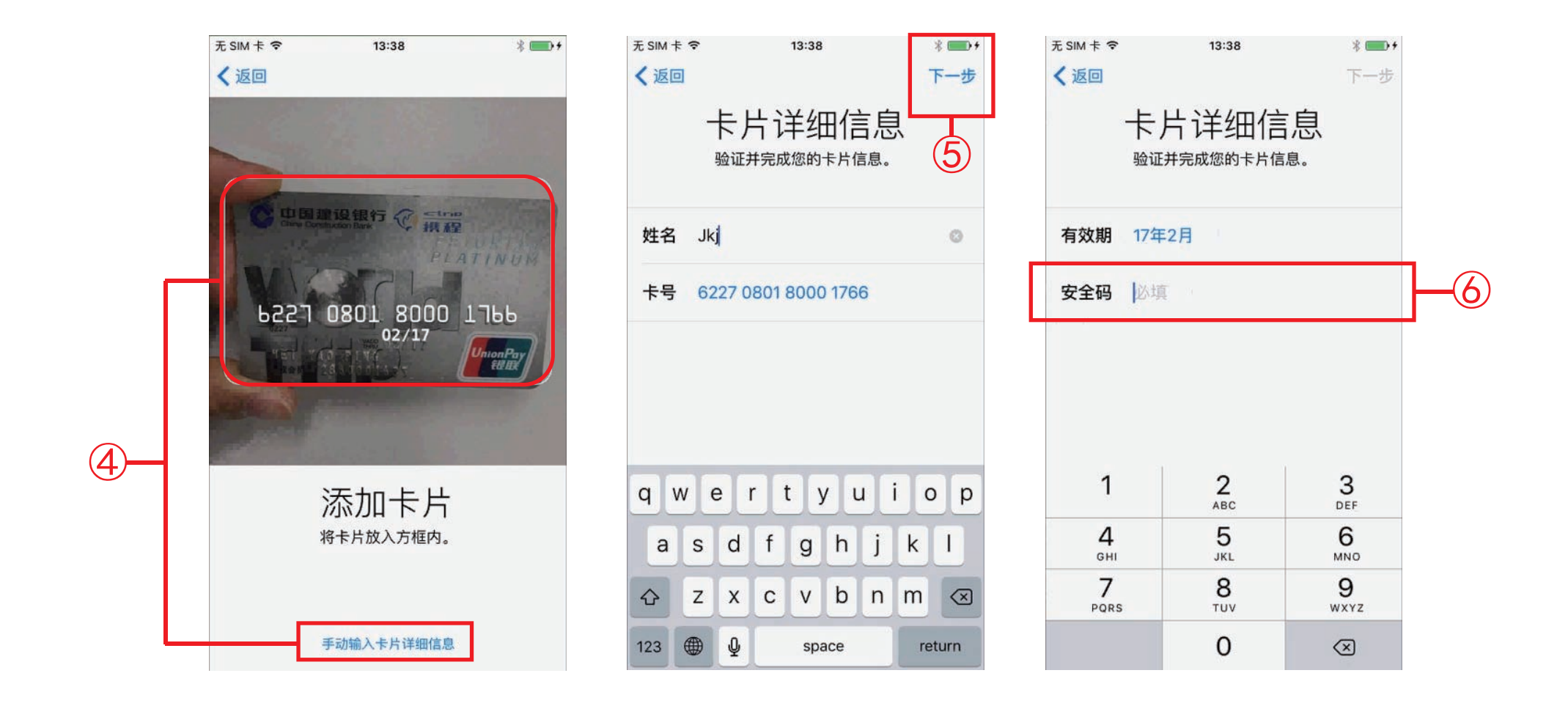

### ④系统自动开启摄像头读取卡片信息或手动填写卡片信息 ⑤确认卡号,点击下一步 ⑥填写卡片安全码(卡背面签名栏后三位数字)

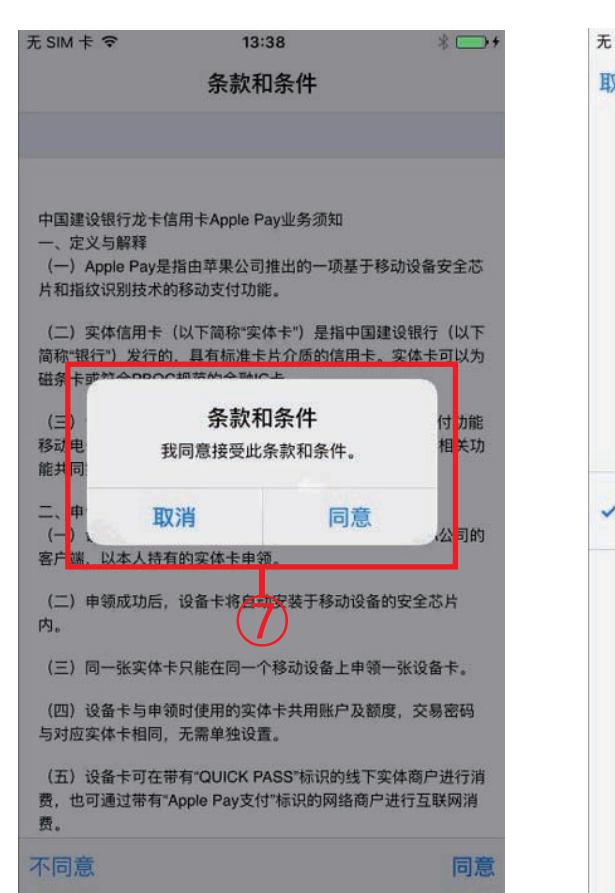

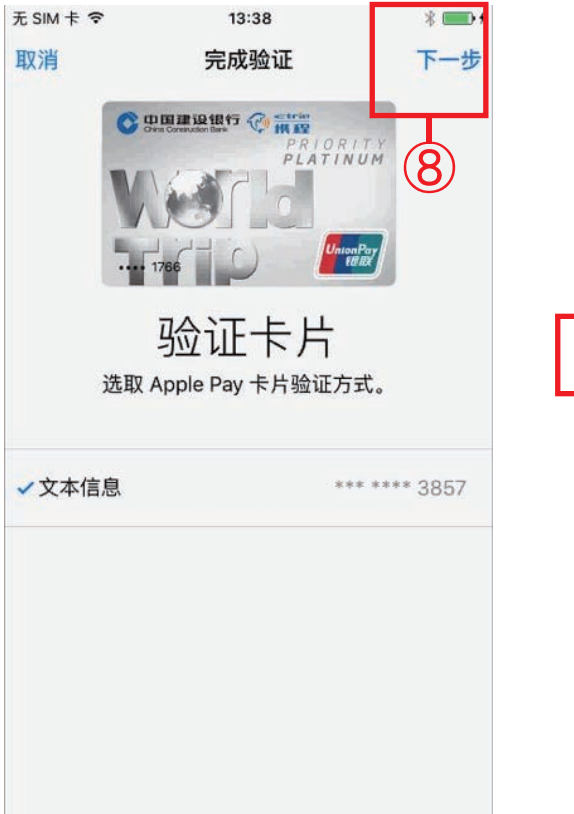

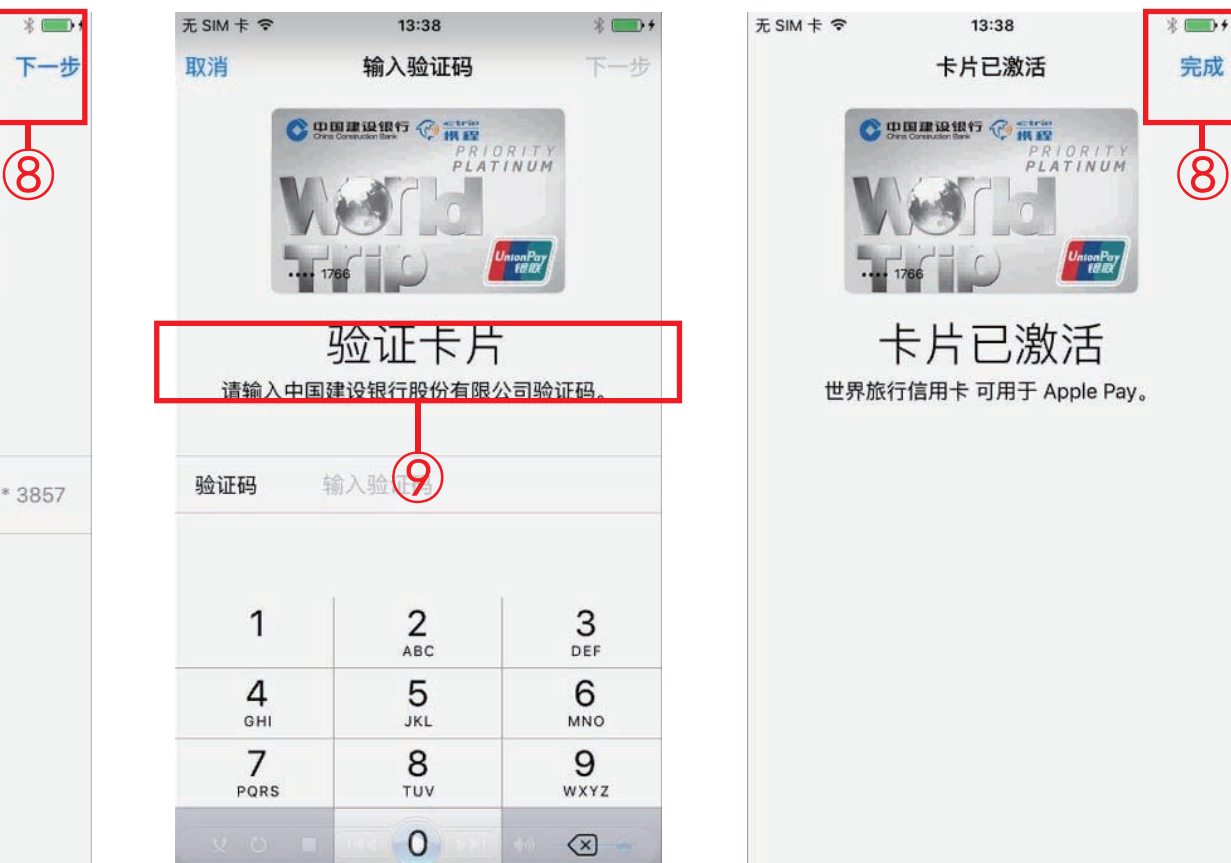

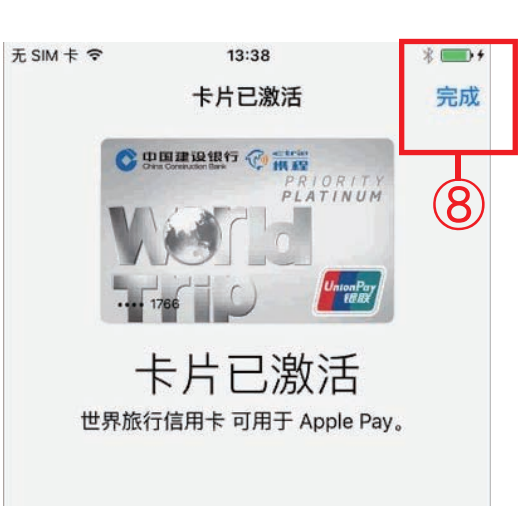

⑦阅读并确认用户协议 ⑧点击下一步,验证卡片 ⑨输入银行发送的短信验证码 ⑩卡片激活,完成添加

#### 2.1.2 通过系统设置添加

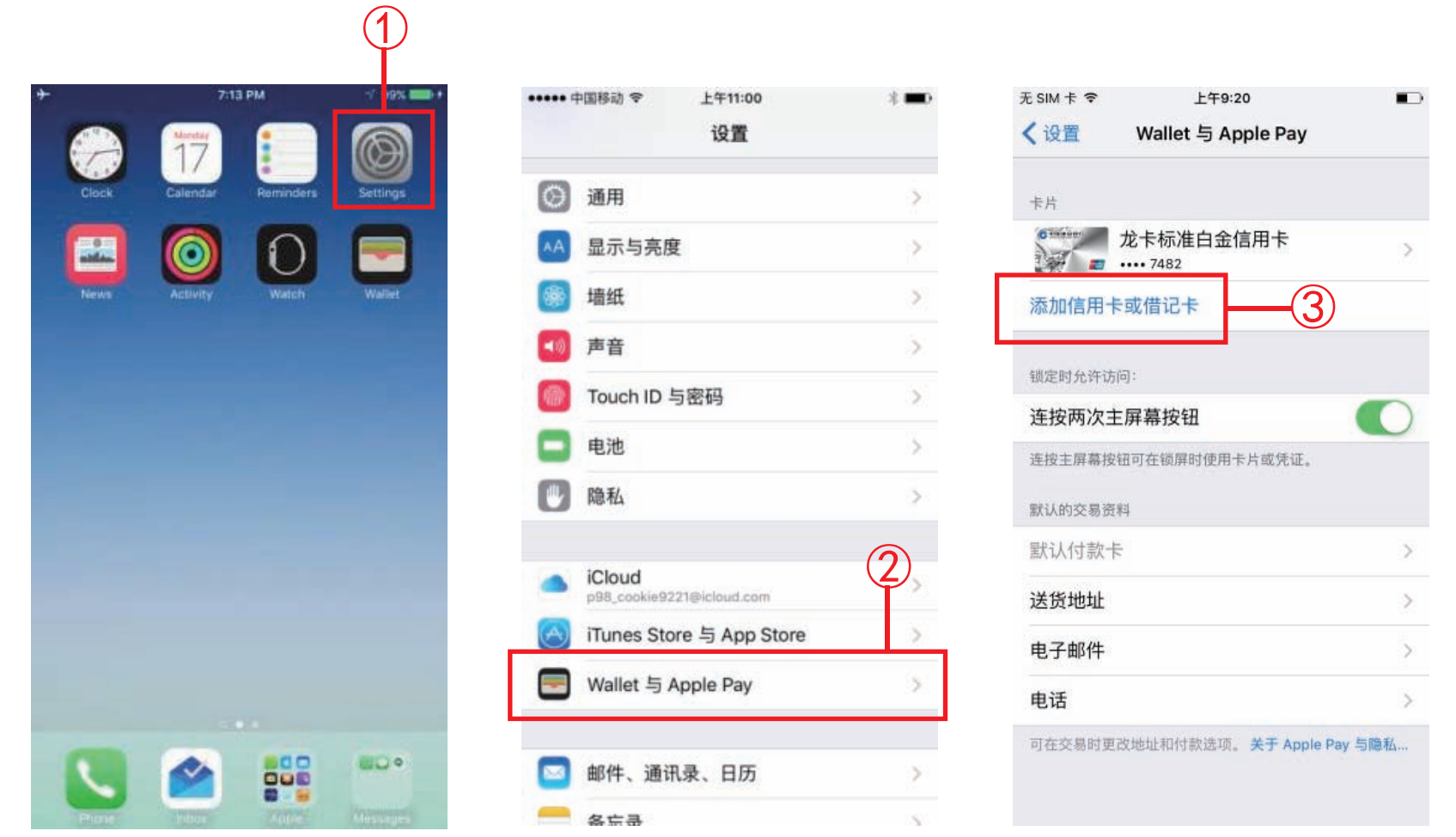

#### 界面说明:

①打开"设置"

②选择"Wallet 与 Apple Pay"

③点击"添加信用卡或借记卡",后续步骤与通过Wallet客户端添加相同

# 2.2 在iPad上添加卡片

#### iPad中添加卡片,用户需要通过"设置-'Wallet 与 Apple Pay'"方式 添加卡片,步骤与在iPhone中通过系统设置添加卡片一致(详见2.1.2节)。

# 2.3 在Apple Watch上添加卡片

Apple Watch中添加卡片, 用户需要先将Apple Watch与iPhone进行配 对。然后在iPhone上Watch应用中操作来添加卡片。

#### 2.3.1 添加一张已在手机上的卡片

 如果用户在iPhone中已经有添加并激活了卡片,则在Watch应用中可直 接通过简化步骤添加卡片。

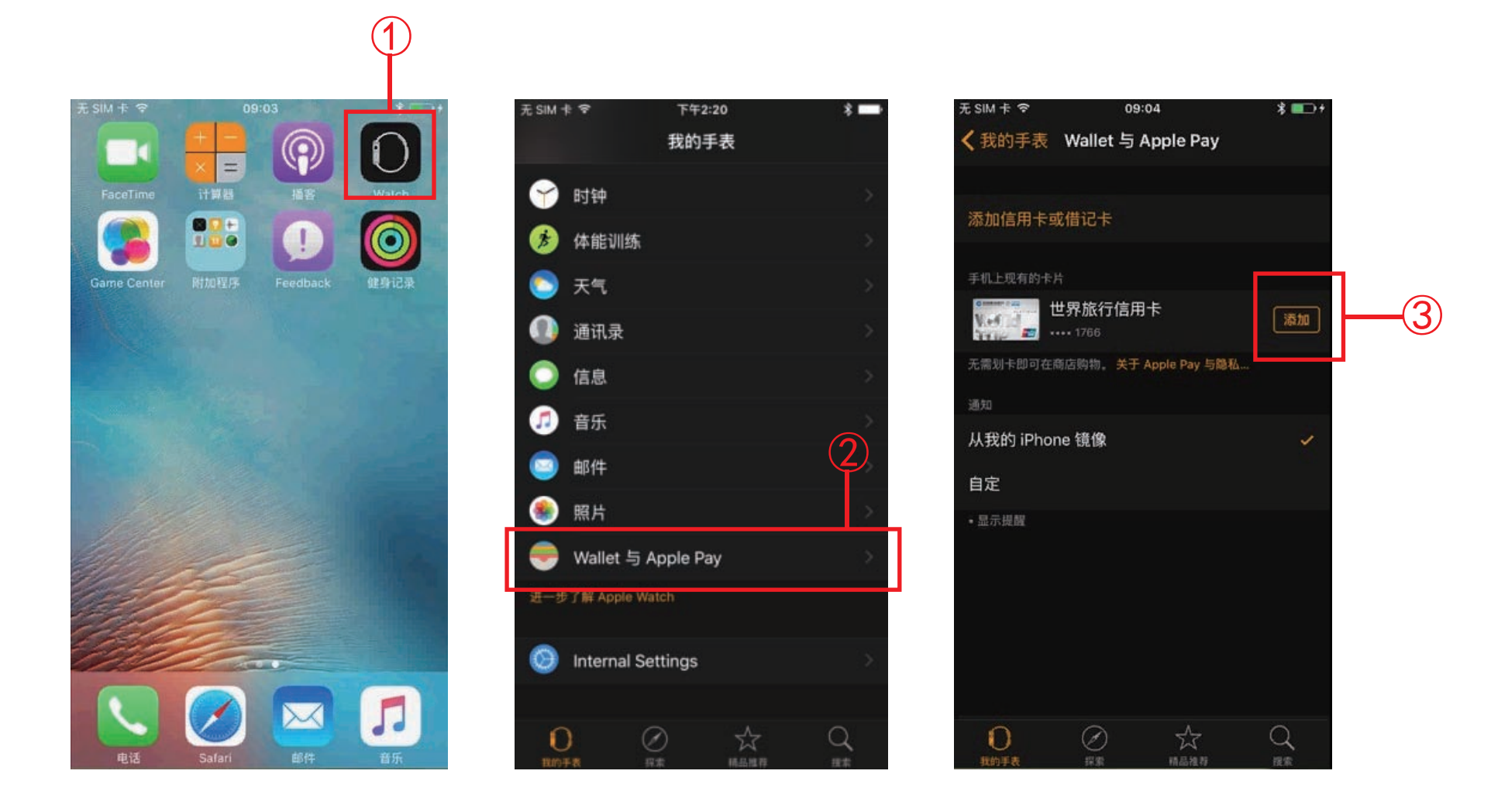

界面说明: ①打开Watch应用 ②选择"Wallet 与 Apple Pay" ③手机上现有的卡片列表中选择需要添加到Watch的卡片,点击卡片旁的"添加"

#### 龙卡Apple Pay用户使用手册

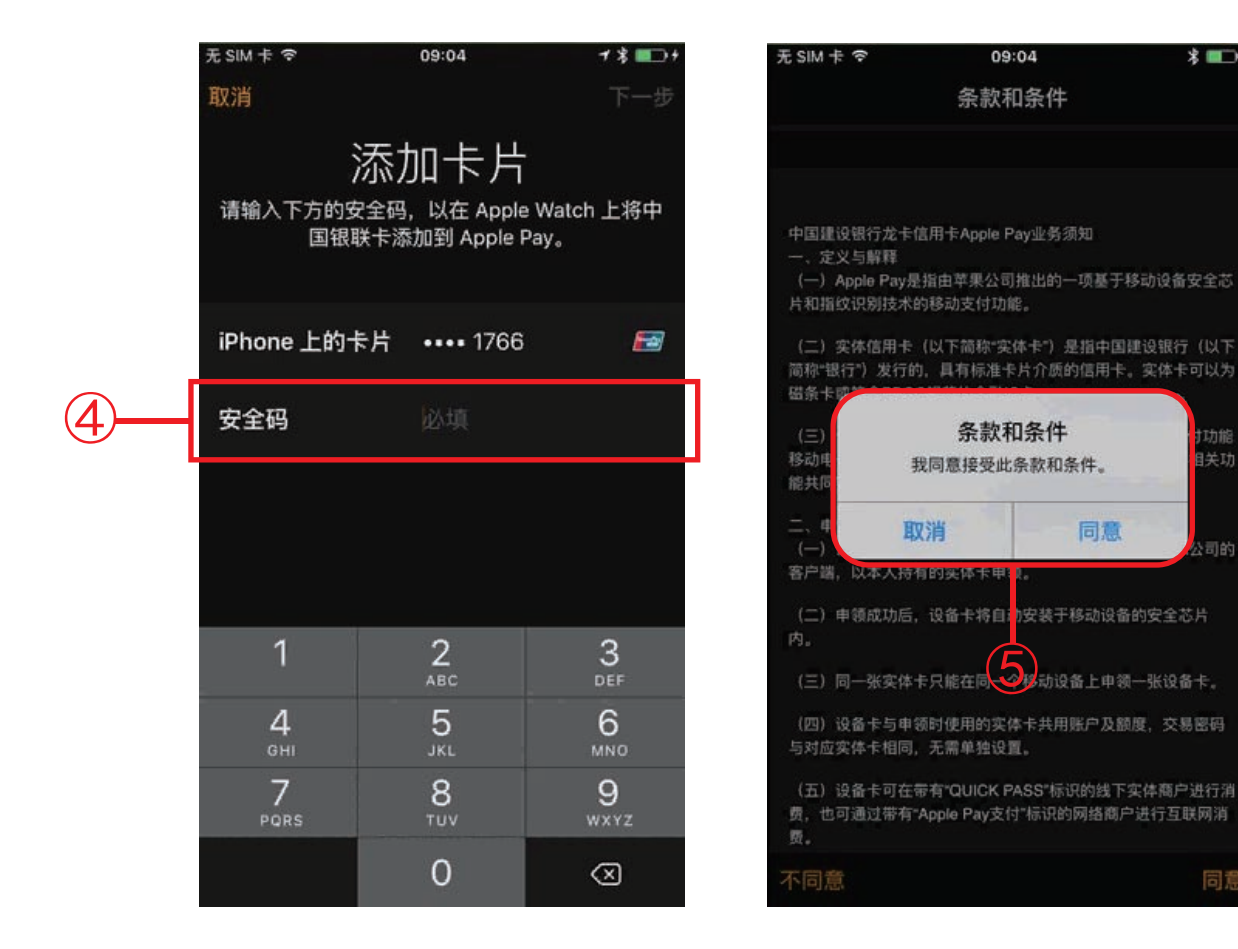

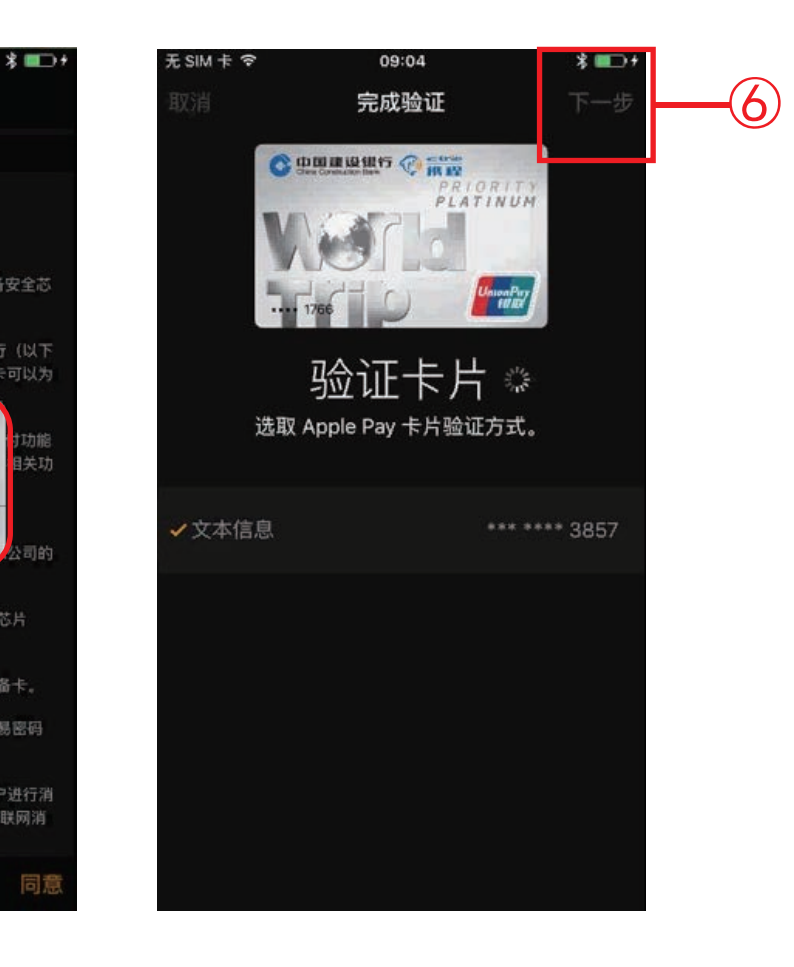

### ④输入卡片安全码 ⑤阅读并同意用户协议 ⑥点击下一步验证卡片

12

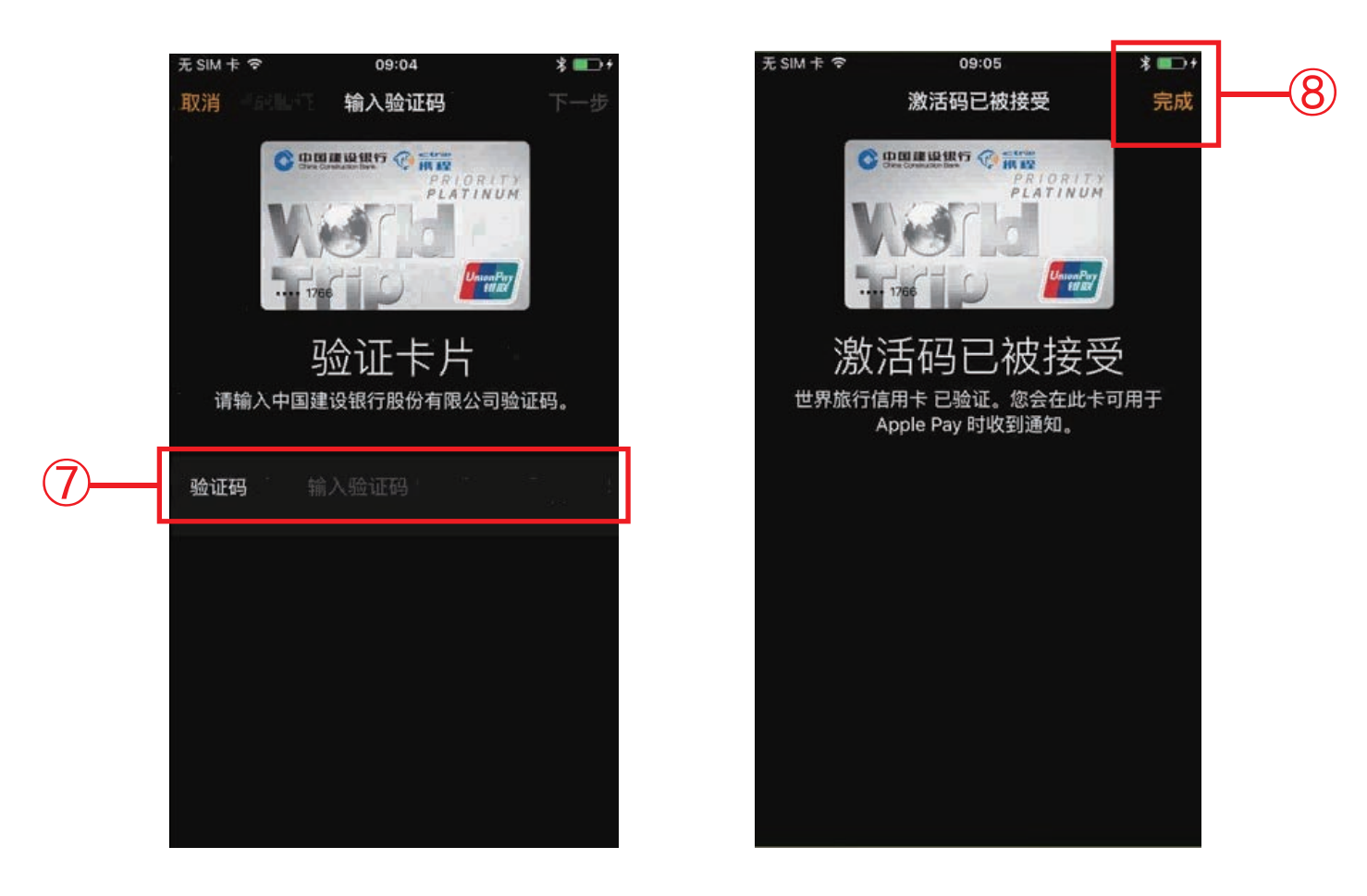

## ⑦输入银行发送的短信验证码 ⑧卡片激活,完成添加

#### 2.3.2 添加一张全新的卡片

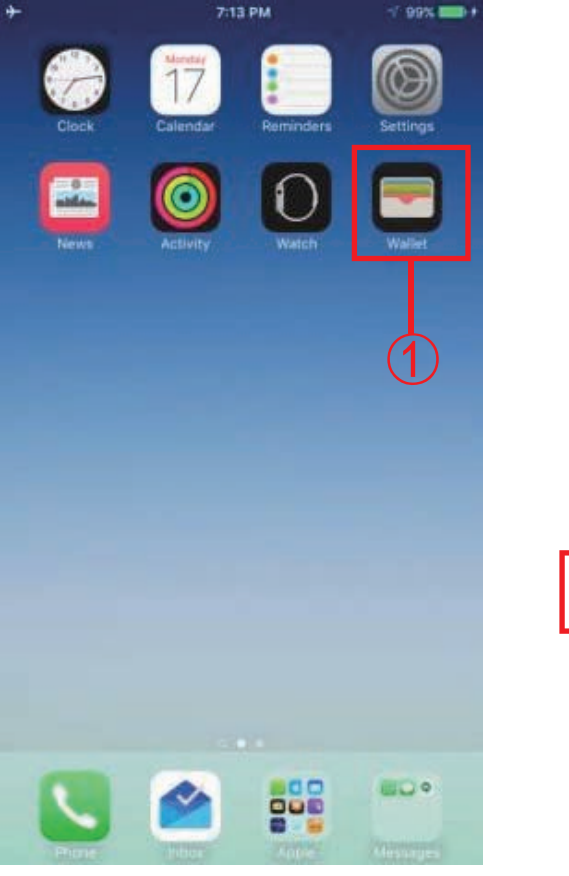

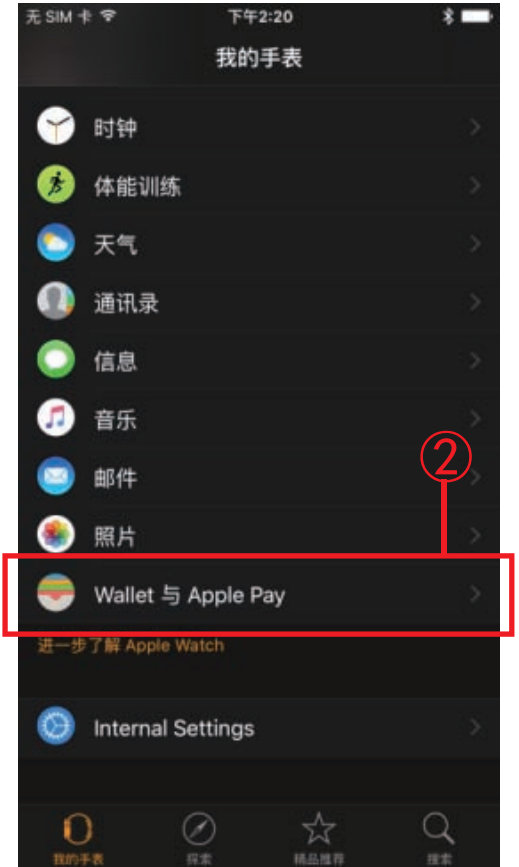

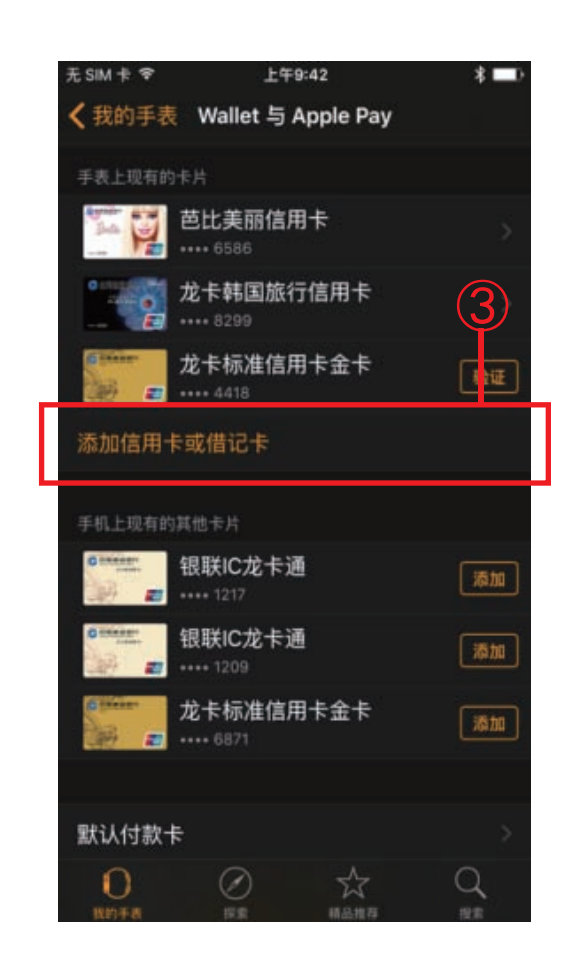

### 界面说明: ①打开Watch应用 ②选择"Wallet 与 Apple Pay" ③点击"添加信用卡或借记卡"

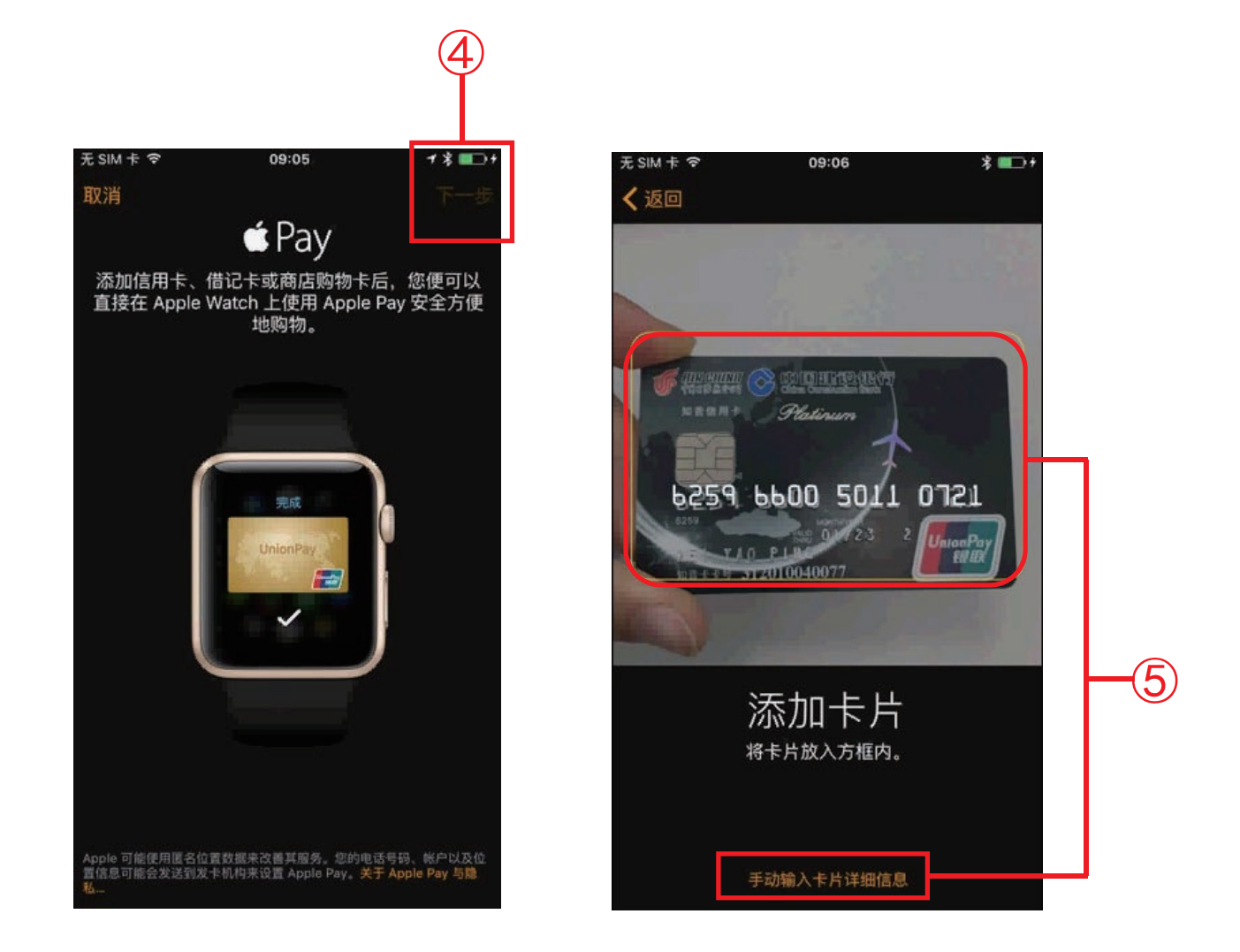

#### ④根据页面提示点击下一步

⑤系统自动开启摄像头读取卡片信息或手动收入卡片信息,后续步骤与添加 一张已在手机上的卡相同(详见2.3.1节)

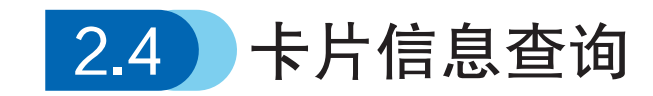

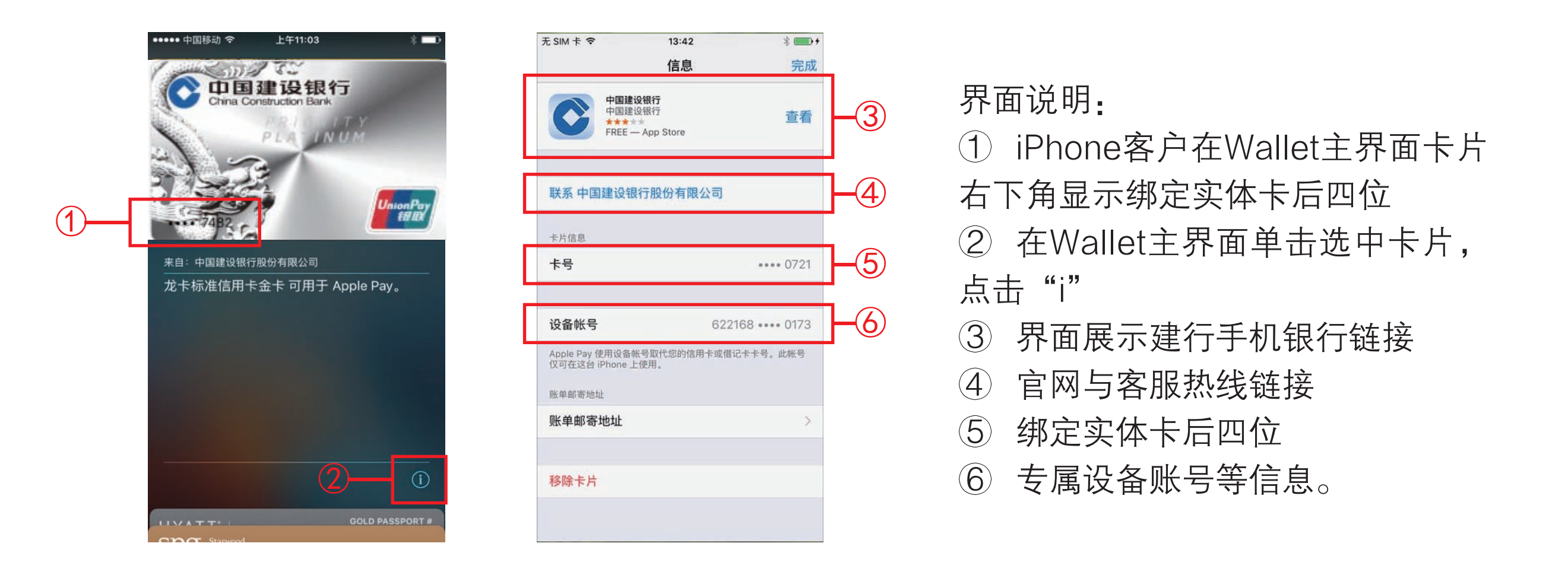

注: iPad客户可通过"设置->Wallet与Apple Pay->点击具体卡片"查询; Watch客户通 过"Watch->Wallet与Apple Pay->点击具体卡片"查询

# 3. 用 卡 篇

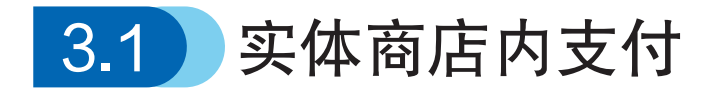

 已添加龙卡Apple Pay的iPhone和Apple Watch可在带有以下标志的线下 实体商户内进行支付。

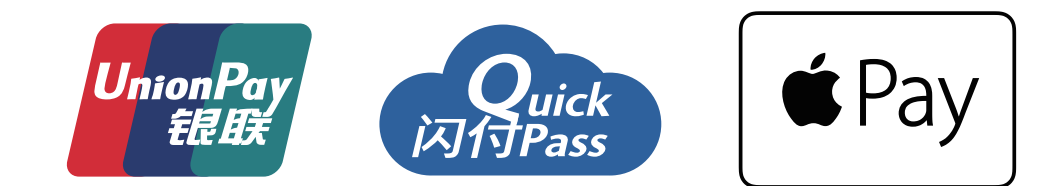

#### 3.1.1 使用iPhone进行交易

 在实体商店中,您不需要打开一款app或是唤醒屏幕,只要将iPhone靠 近非接触式读卡器,同时将手指放在Touch ID上即可进行支付。

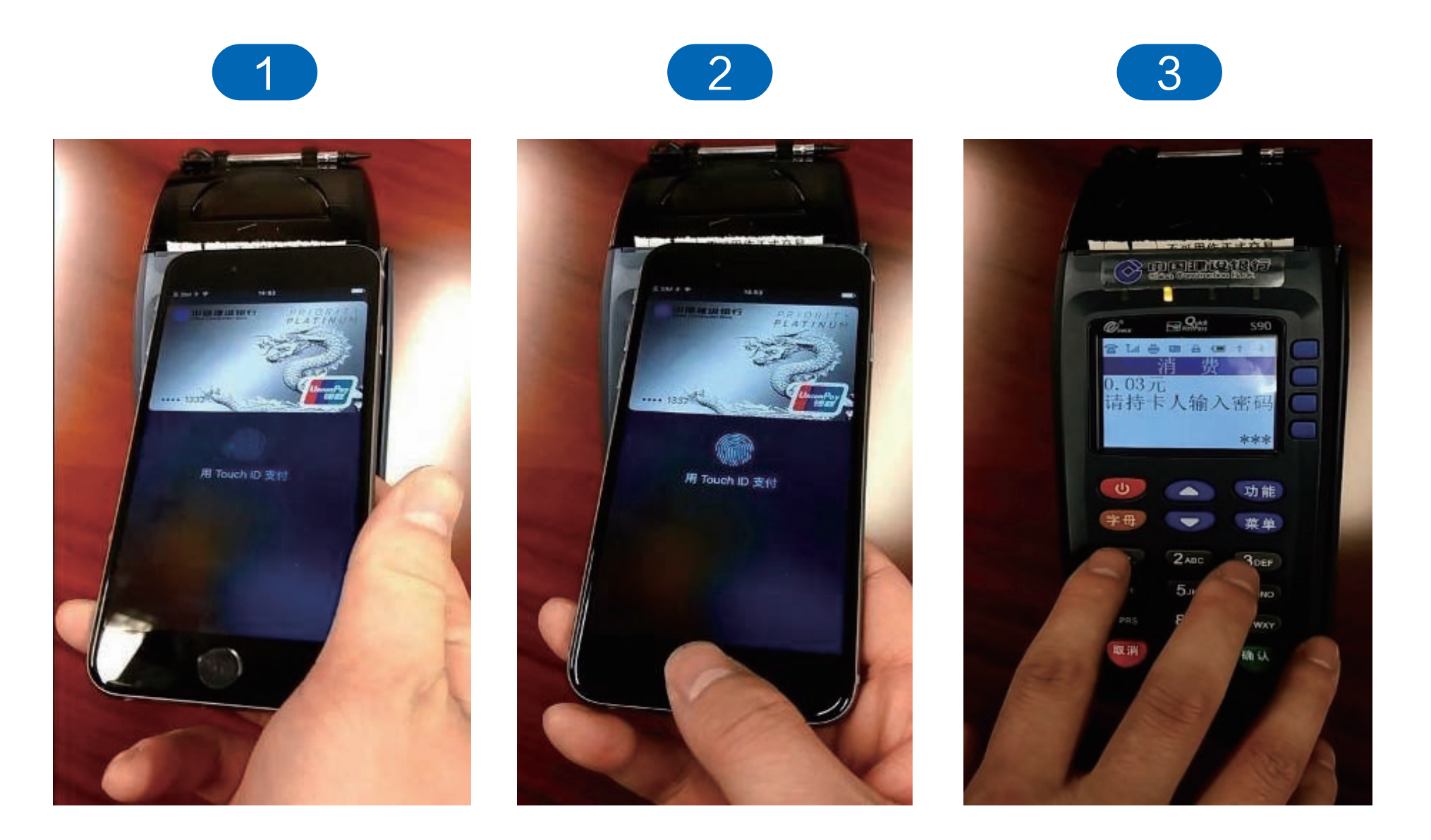

界面说明: ①将iPhone靠近支持非接触式交易的POS ②验证Touch ID 或手机密码 ③在POS上输入卡片密码完成交易

#### 3.1.2 使用Apple Watch进行交易

 如果您想要使用 Apple Watch 进行支付,只需轻按两下Watch侧边按 钮,并将 Apple Watch 显示屏对准非接触式读卡器即可。

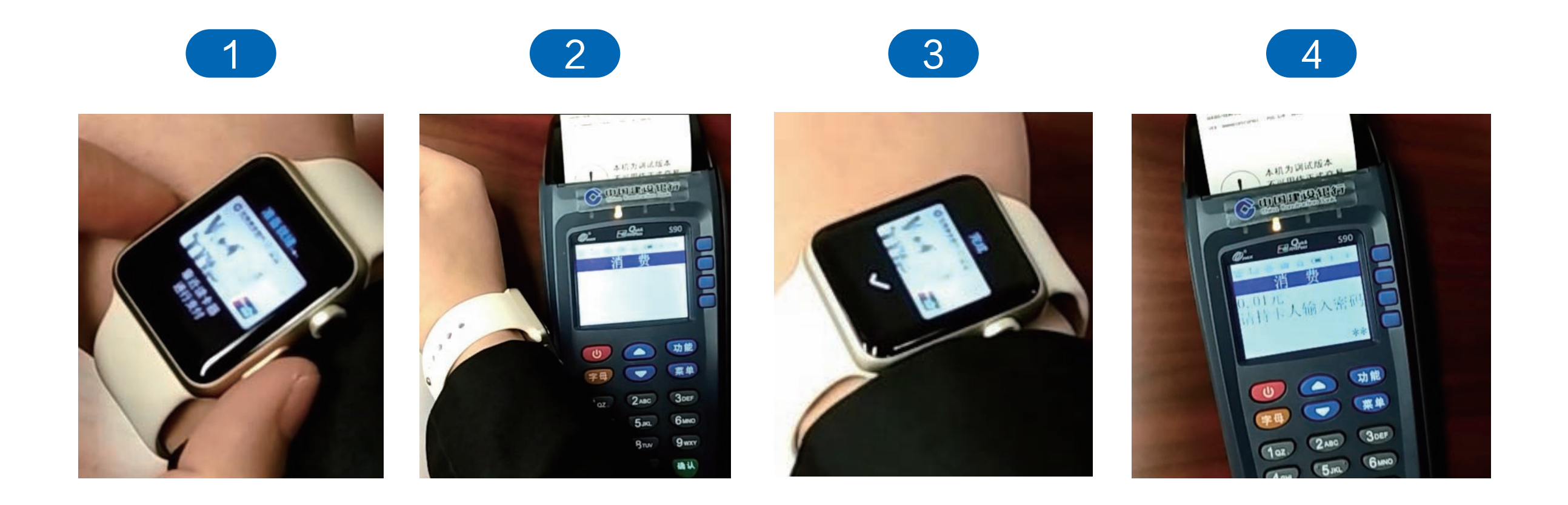

- ① 双击手表侧面按钮调出卡片
- ② 手表屏幕靠近POS感应区
- ③ 手表读卡成功
- ④ 在POS机输入密码

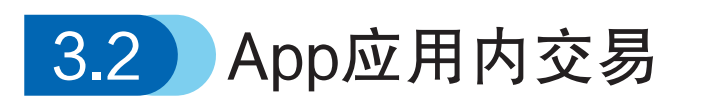

已添加龙卡Apple Pay的iPhone和iPad可在商户App内进行网络支付。

在线上商户App中, 如果商户支持Apple Pay, 您就可使用iPhone或者 iPad进行Apple Pay交易,您仅需将手指放在 Touch ID 上就可以进行支付。

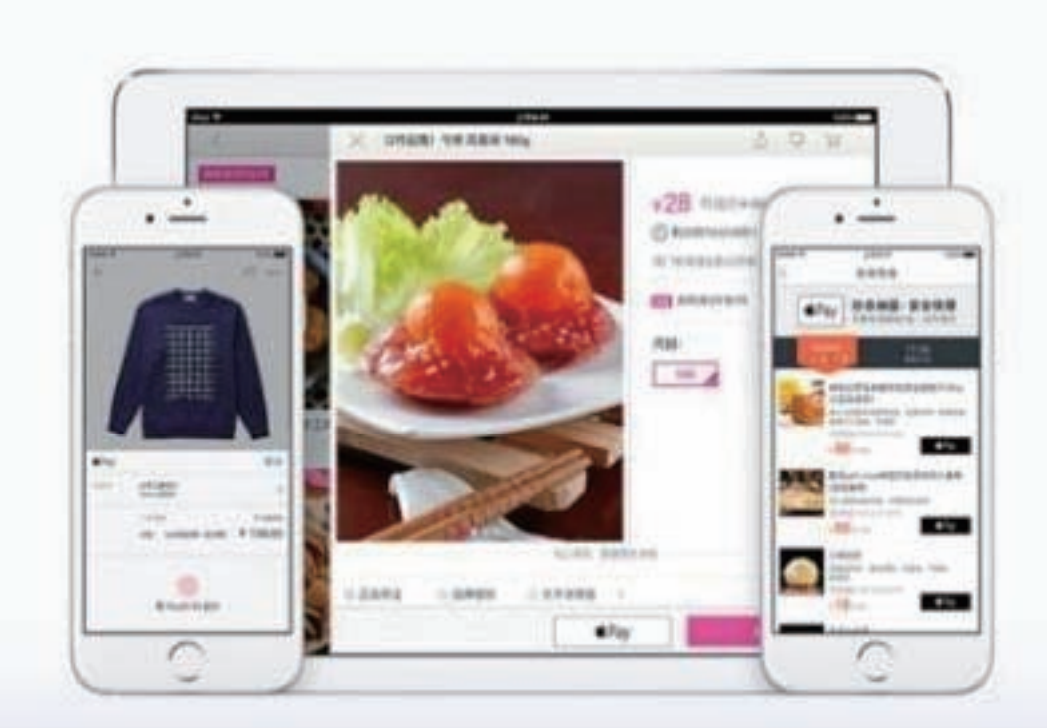

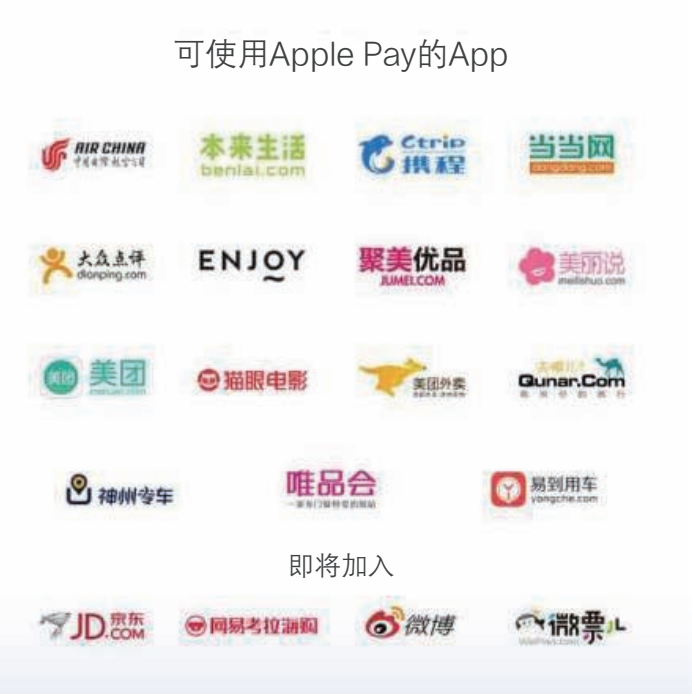

4. 管 卡 篇

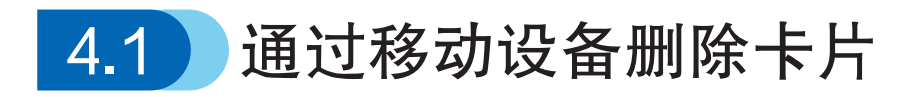

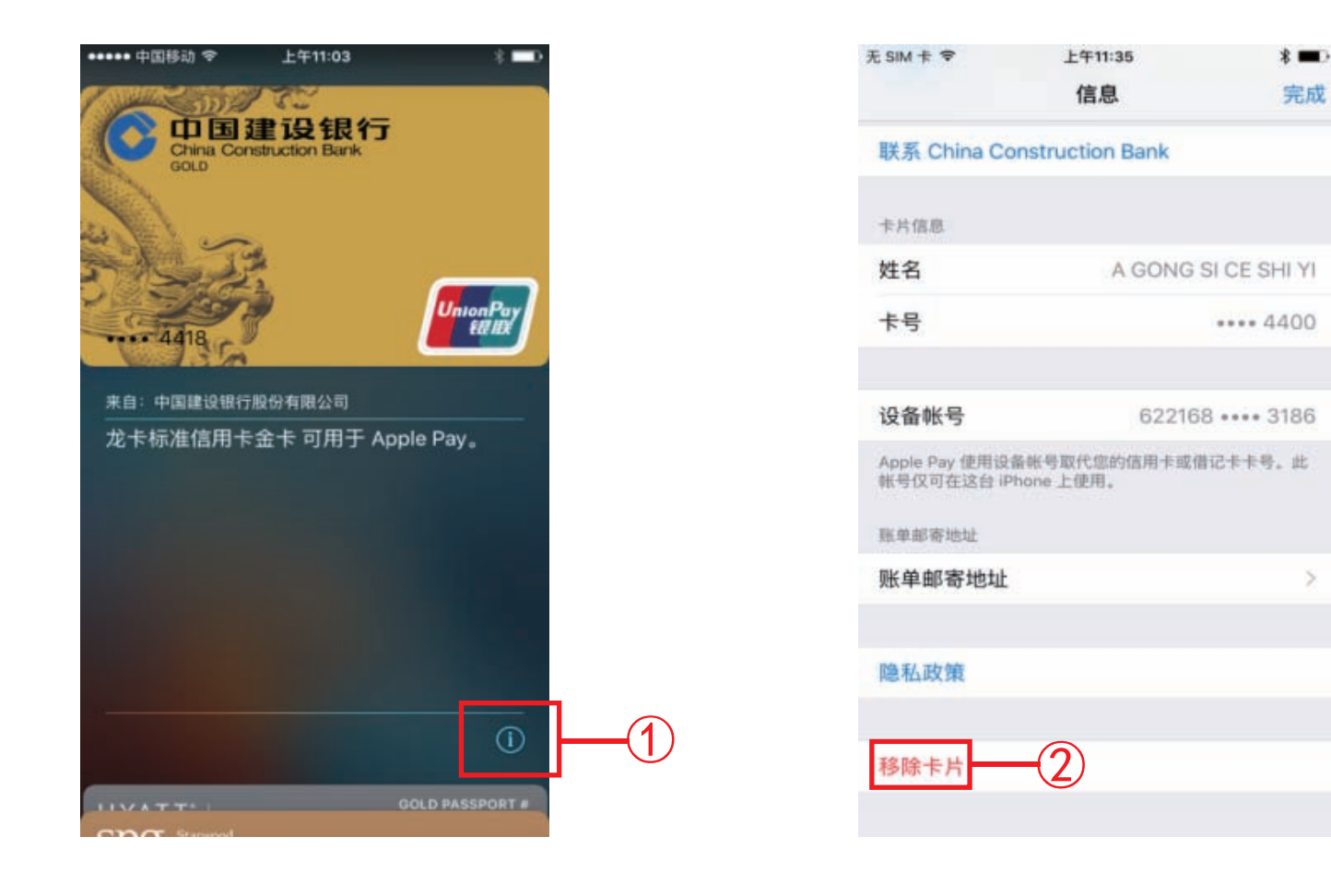

#### 界面说明:

- ① iPhone客户在Wallet卡片界面,点击 "i"
- ② 选择"移除卡片"即可注销卡片
- 注: 1.iPad客户可通过"设置->Wallet与Apple Pay->点击具体卡片->移除卡片"; Watch客户 通过"Watch->Wallet与Apple Pay->点击具体卡片->移除卡片"。 աд watch-zwallet=JApple Fay-z点击来评下万-z诊际下万一。<br>2.您在移动设备上操作注销 iCloud、移除密码、还原手机时,系统会自动删除设备卡片。 21

# 4.2 通过iCloud管理卡片

客户可通过登录苹果网站www.icloud.com远程管理移动设备上的卡片。

#### 4.2.1删除卡片

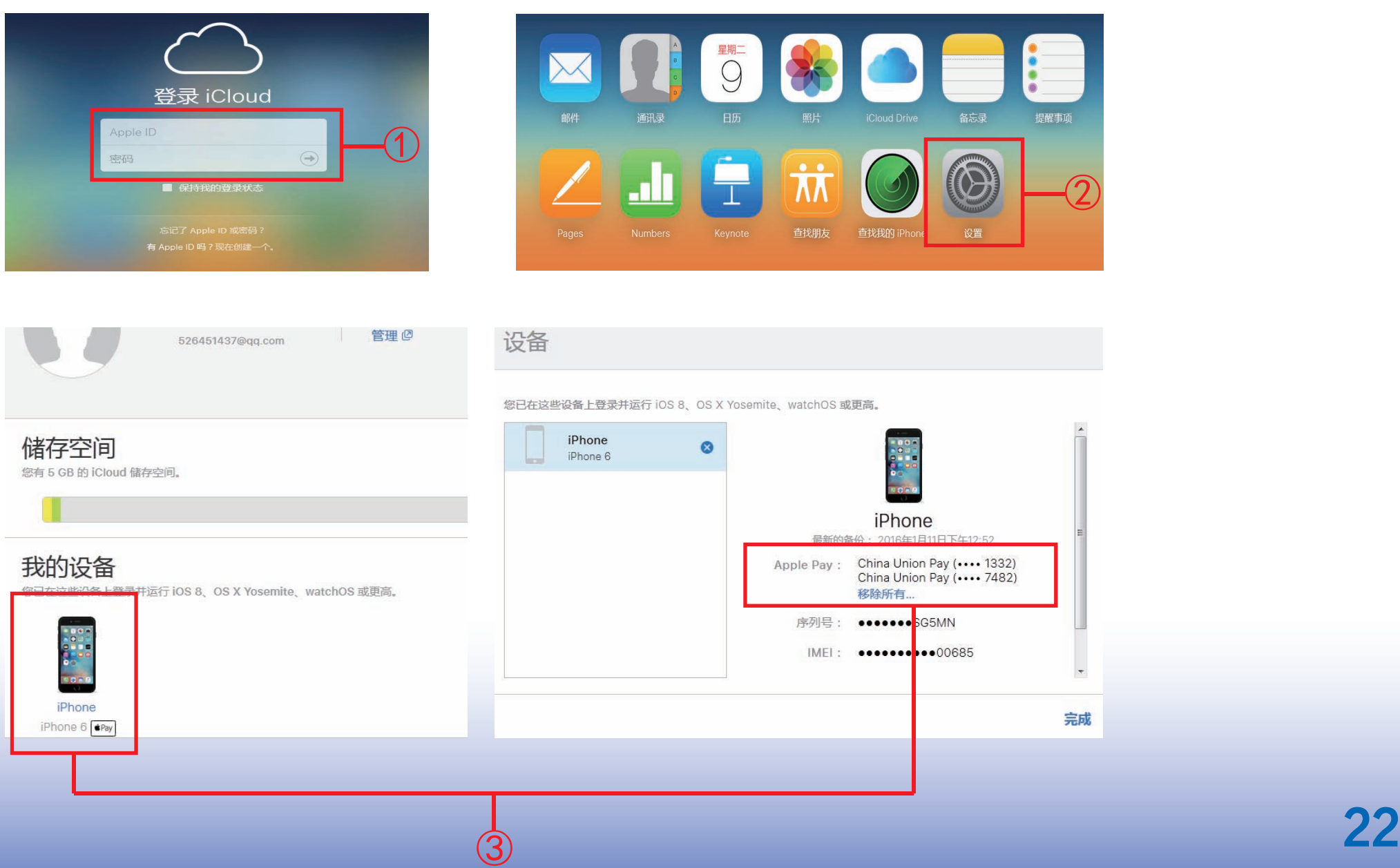

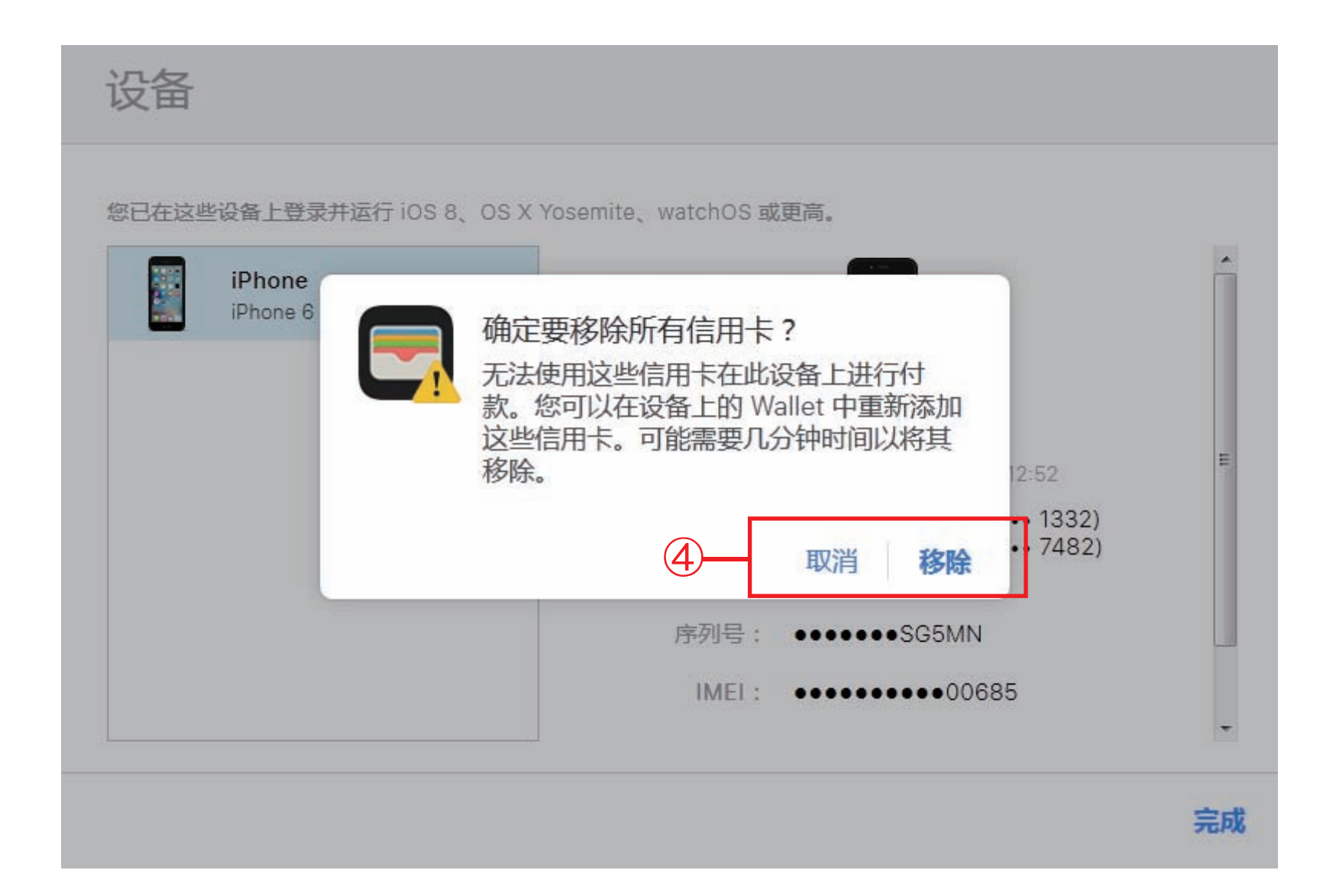

界面说明

①登录iCloud账户

②选择"设置"

③选中并点击需要管理的"设备",界面将提示加载于该设备上的卡片 ①点击"移除",即可完全删除指定设备上的卡片 23

#### 4.2.2 卡片暂停与恢复

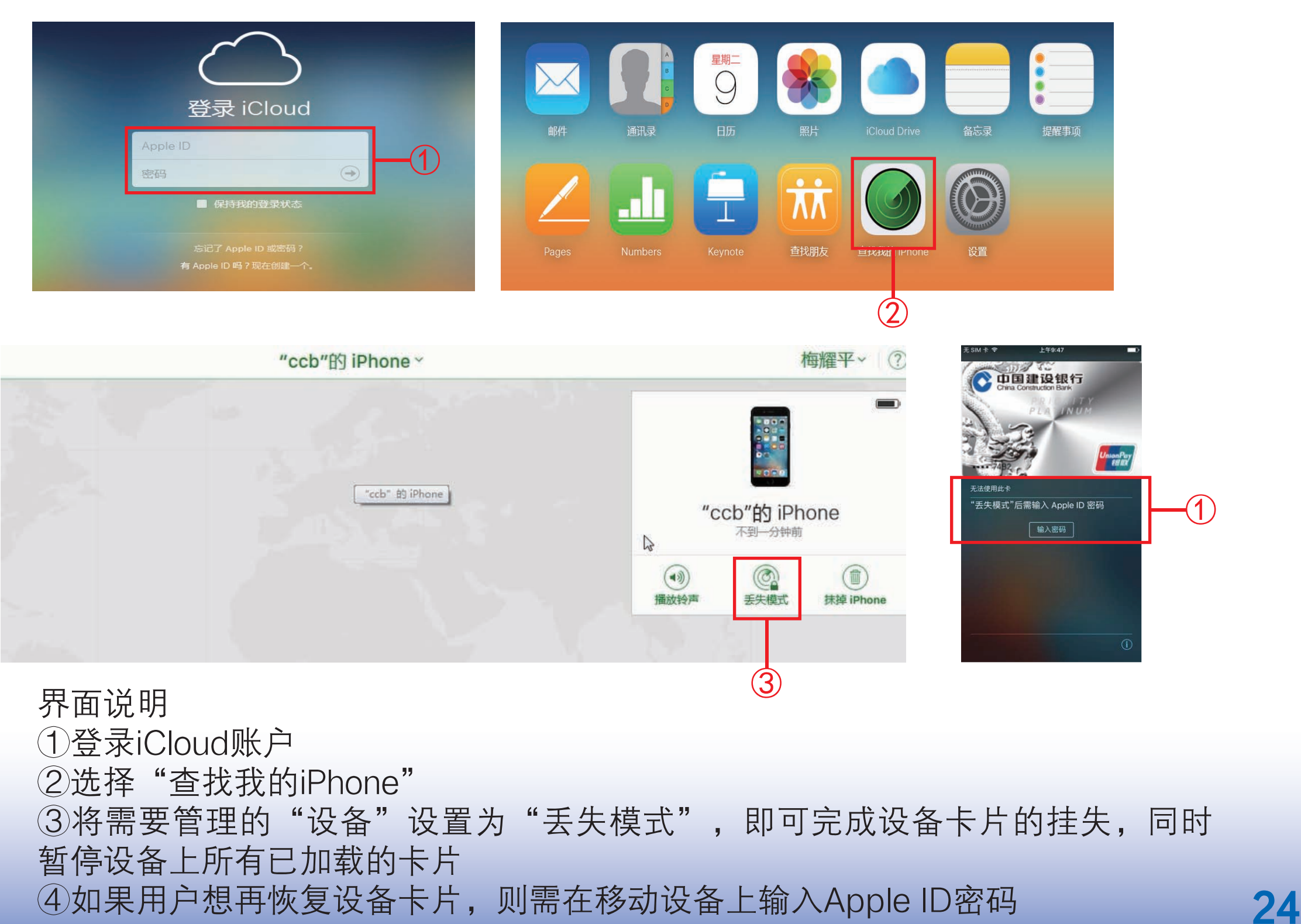

#### 4.3 通过建行客服管理卡片

 您可通过拨打建行信用卡客服热线400-820-0588,对设备卡片进行暂 停、恢复和删除操作。

(1)如果您只办理设备卡片业务,则需提供绑定实体卡号,并告知该实体 卡名下设备卡片的后四位卡号;

(2)如果您对绑定实体卡进行注销、挂失换卡、损坏换卡、转卡等操作, 则设备卡片将联动删除;

(3)如果绑定实体卡因挂失、伪冒欺诈、密码锁定、银行停卡等原因暂停 使用,则设备卡片将联动挂失;当实体卡相应异常状态解除并可正常使用 后,则设备卡片将联动恢复正常。

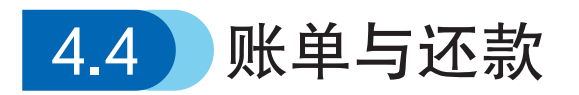

#### 4.4.1 账单展示

您的信用卡账单明细中"卡号后四位"栏位下含有"/",表示该笔交易 为移动设备中的龙卡信用卡发生的交易, "/"号前为实体卡卡号后四位, "/"号后为龙卡Apple Pay专属设备账号后四位。

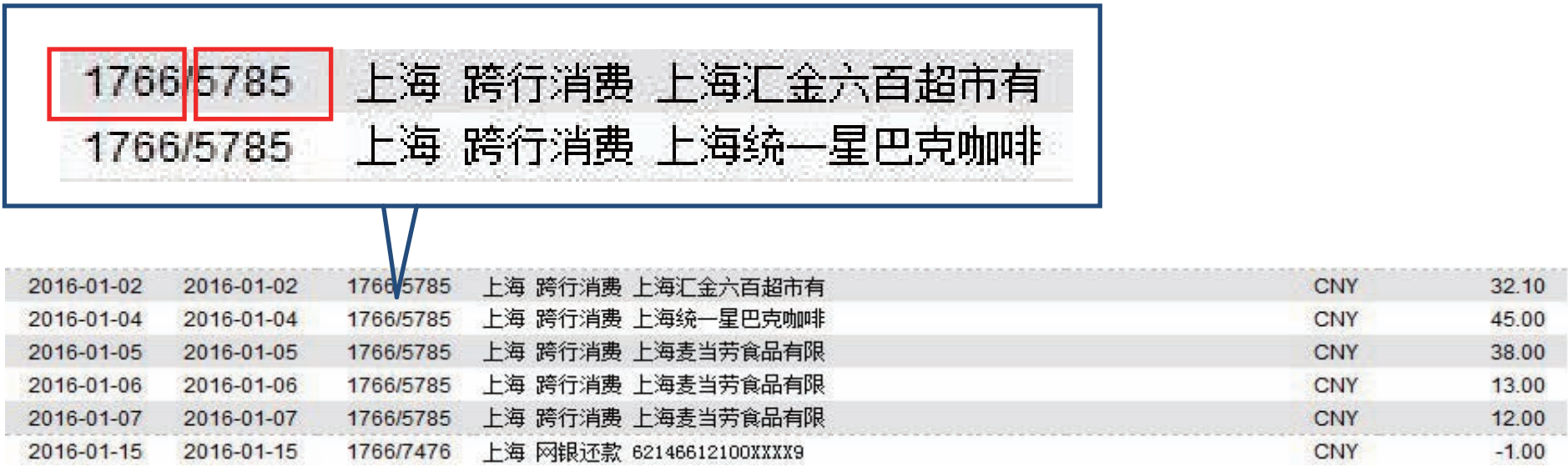

#### 4.4.2 还款

 可单独凭龙卡Apple Pay设备账号进行还款,也可根据账单按实体卡欠 款金额,凭实体卡卡号进行还款。

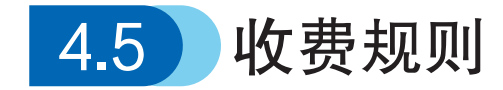

 龙卡Apple Pay不单独收取任何费用,如相关业务涉及实体卡,则根据 实体卡对应的产品收费规则确定费用。